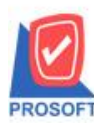

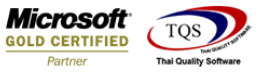

# **ระบบ Purchase Order**

 $\triangleright$  รายงานใบสั่งซื้อที่รอการอนุมัติสามารถ Design เพิ่ม Column รหัส Job ได้

1.สามารถเข้าได้ที่ระบบ Purchase Order > PO Reports>ใบสงั่ ซ้ือที่รอการอนุมตัิ

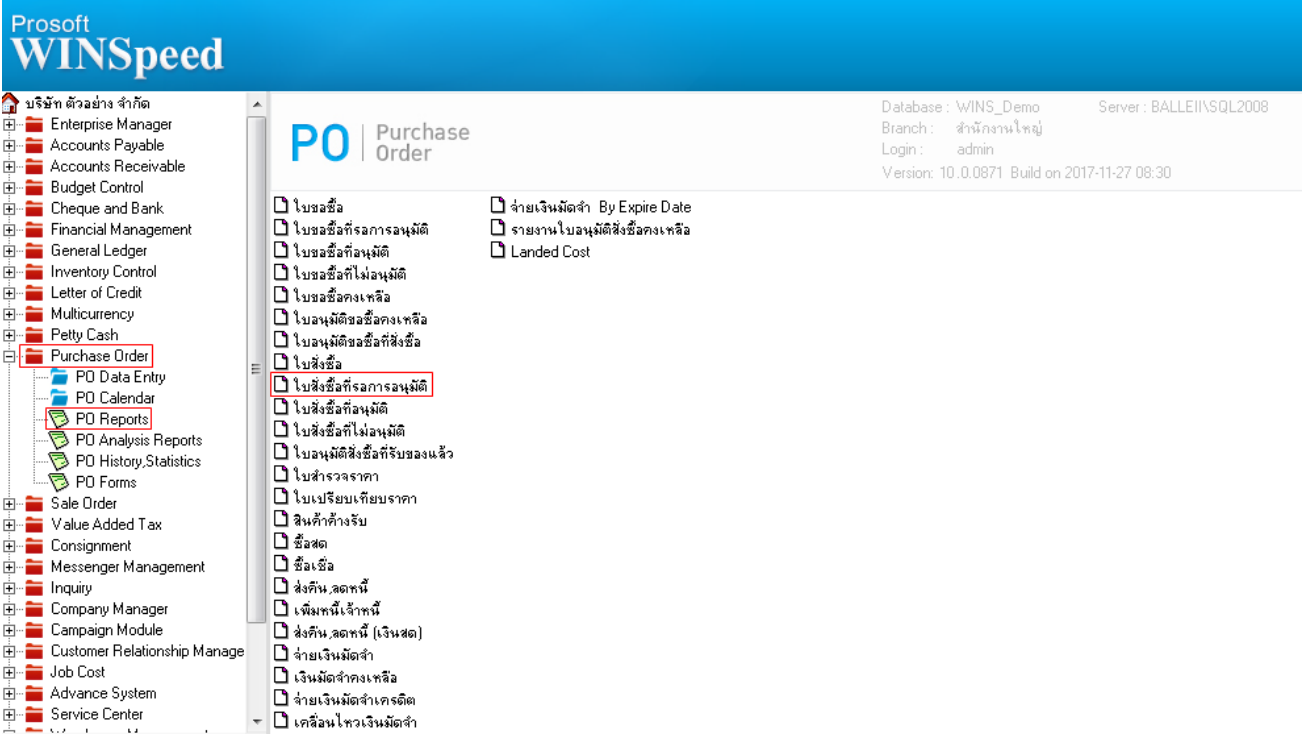

### 2. เลือก Design รายงาน

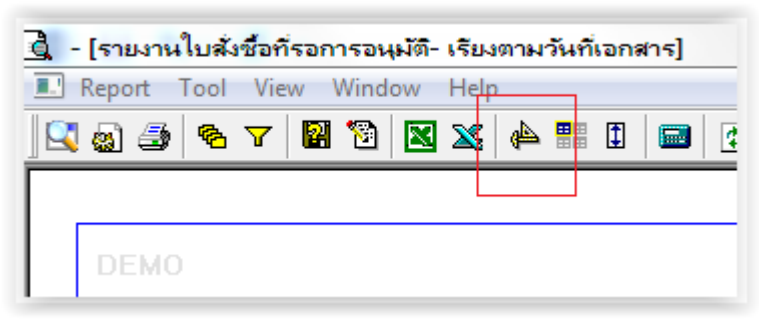

## 3.Clickขวา เลือก Add Column

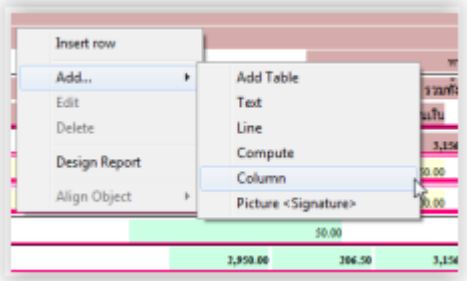

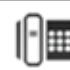

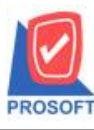

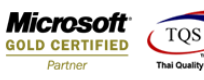

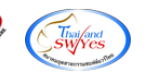

4. เลือก Column >jobcode เพื่อเพิ่มรหสั Job

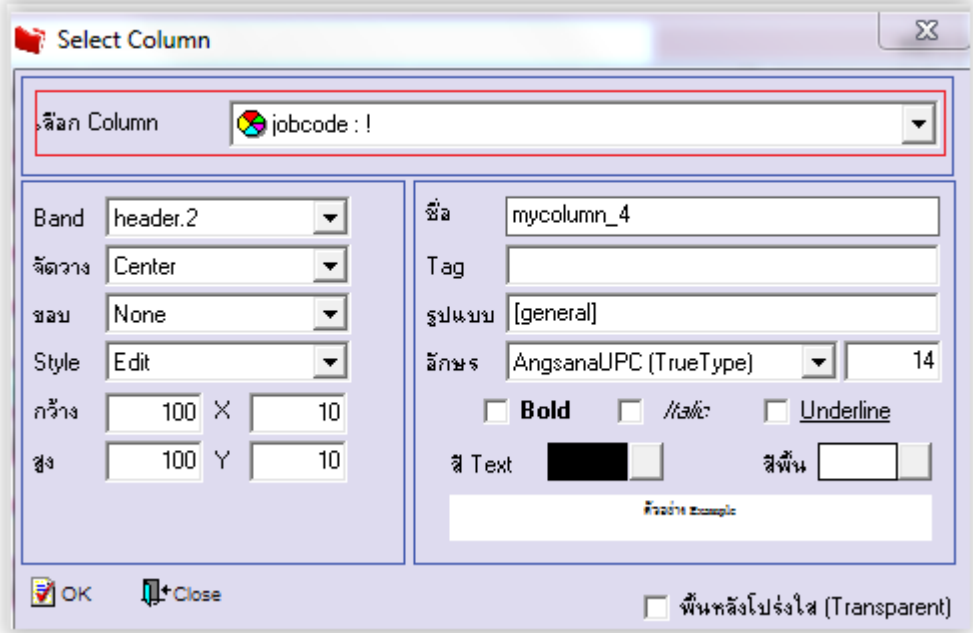

- 5. ปรับตำแหน่งการวางตามที่ต้องการ
- 6. Click Exit เพื่อออกจากโหมด Design
- 7.เลือก Tool > Save Report
- 8.Click เลือก Library ที่ตอ้งการจดัเก็บ

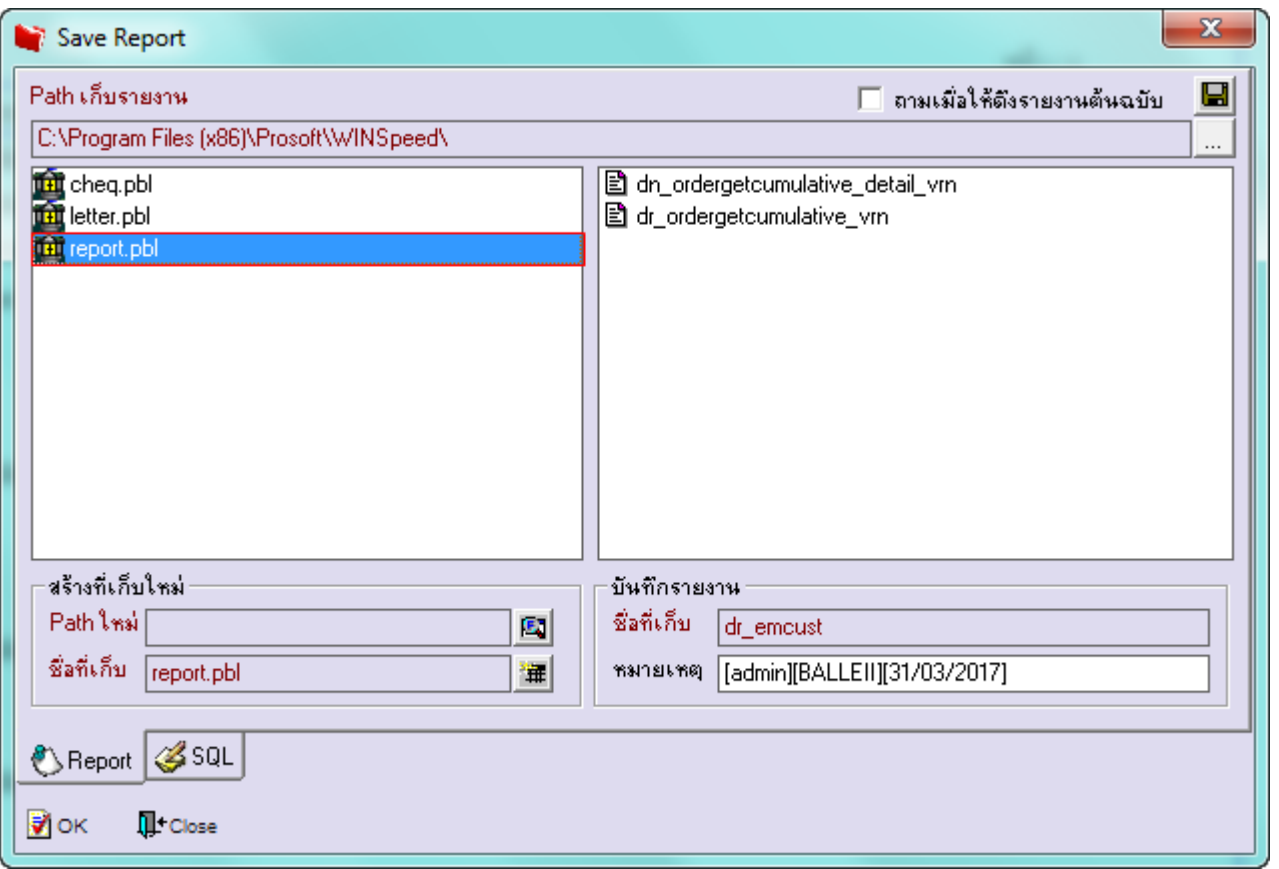

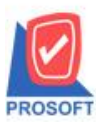

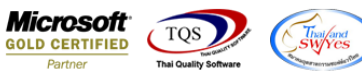

9.เลือก "ถามเมื่อให้ดึงรายงานต้นฉบับ" ในกรณีที่จะบันทึกสร้างรายงานใหม่> Click ที่ Icons รูปแผ่นดิสก์ ██ เพื่อทำการบันทึก

#### รายงานใหม่> OK

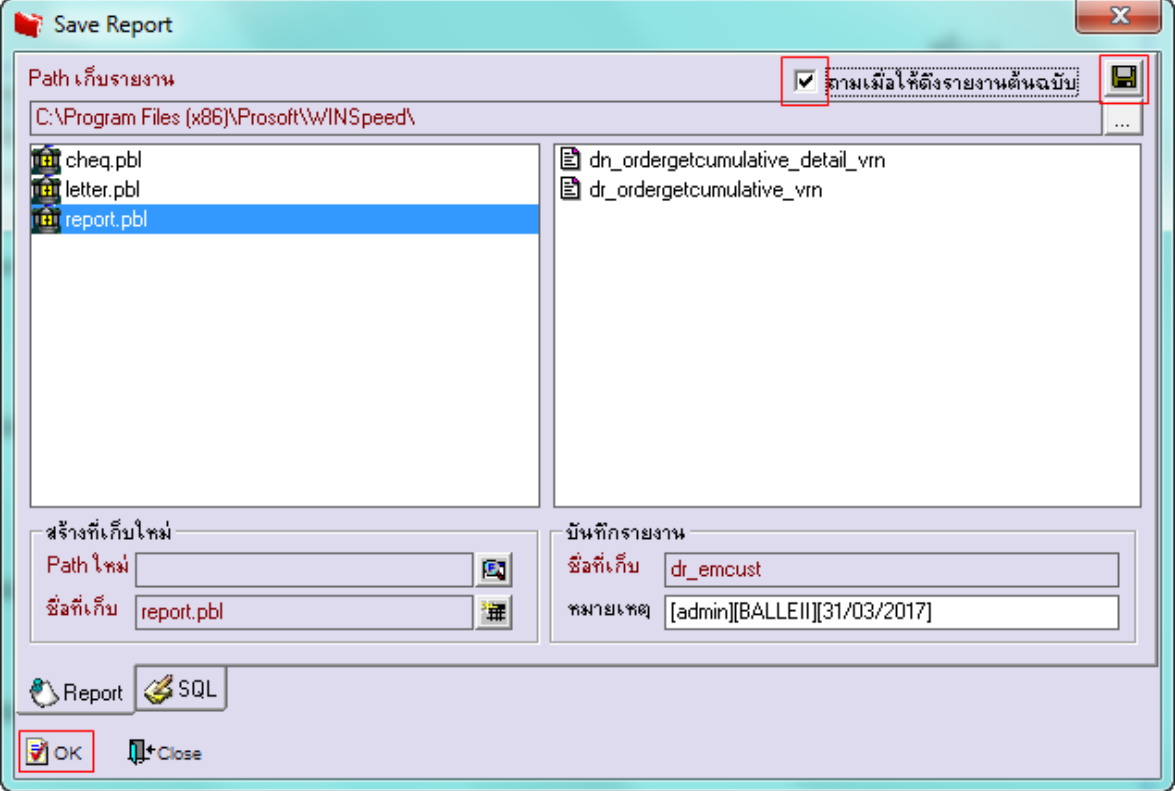

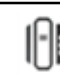